## Lav et panoramabillede ud af flere billeder

Når du fotograferer, kan du tage flere billeder af et bestemt område, og sørge for at billederne overlapper hinanden. Gerne med ca. 25%.

Du kan bagefter åbne billederne i Photoshop Elements, og få programmet til at sætte dem sammen.

Åbn de billeder du skal bruge.

Vælg File  $\rightarrow$  New  $\rightarrow$  Photomerge Panorama.

Klik på knappen "Add open files".

Vælg layout = Auto.

Sæt flueben ved alle tre punkter forneden.

Tryk på OK.

Nu bliver alle billederne sat sammen til et billede efter et øjeblik.

Hvis du tilsidst trykker på knappen Yes, i boksen "Clean Edges", bliver over- og underkanten af billedet pænt lige.

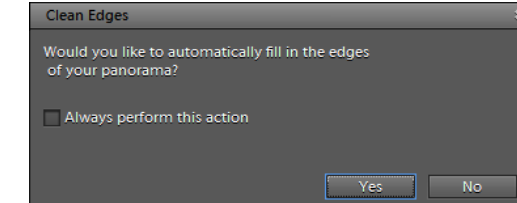

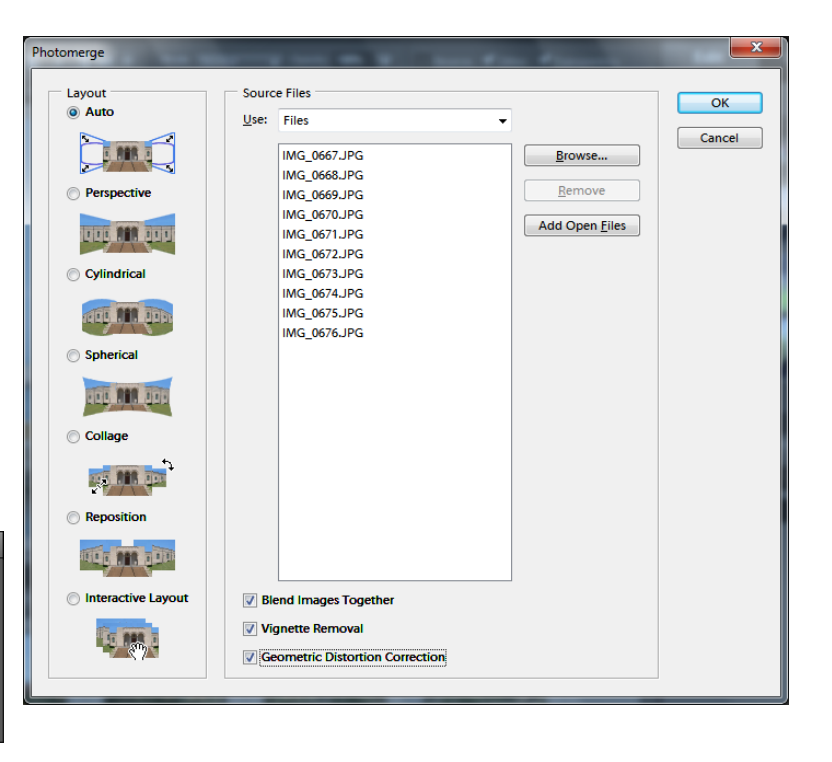